## Android設定画面の開き方(SH-M05)

【操作方法 1 】 ①待ち受け状態より 3 をタップします。

## ②待ち受け状態にアイコンがない場合 はアプリー覧 | ≪ | をタップします。

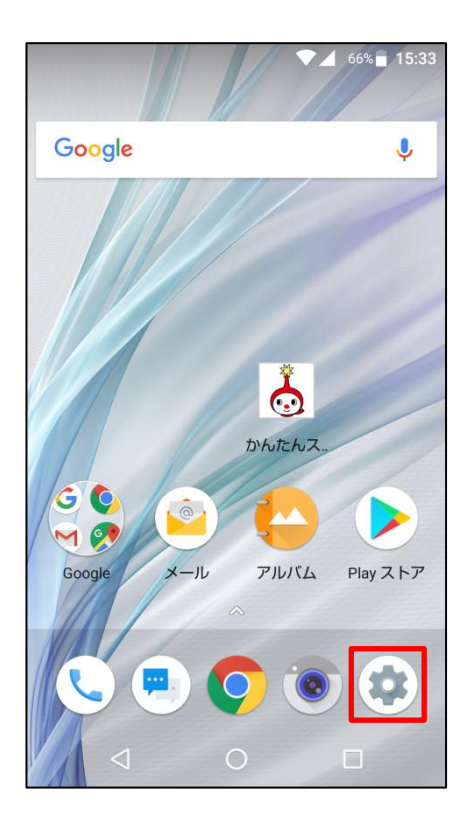

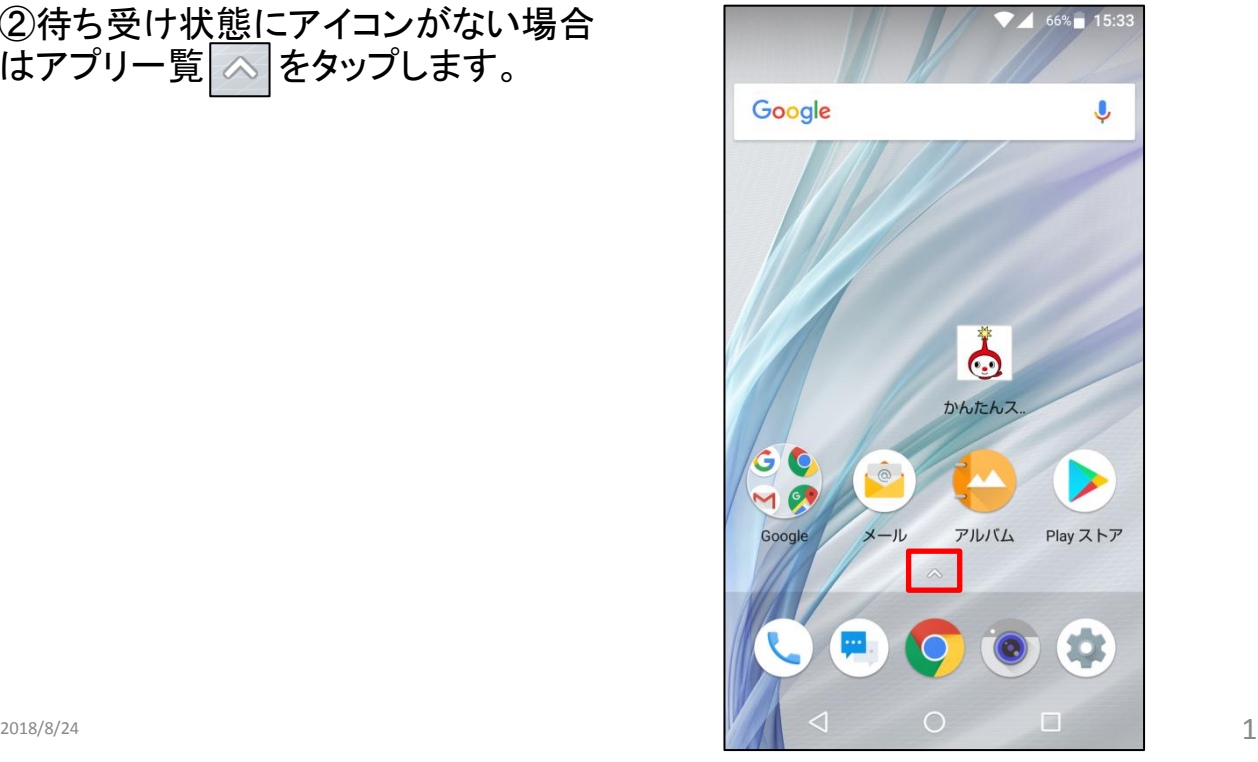

## ③設定アイコンをタップします。

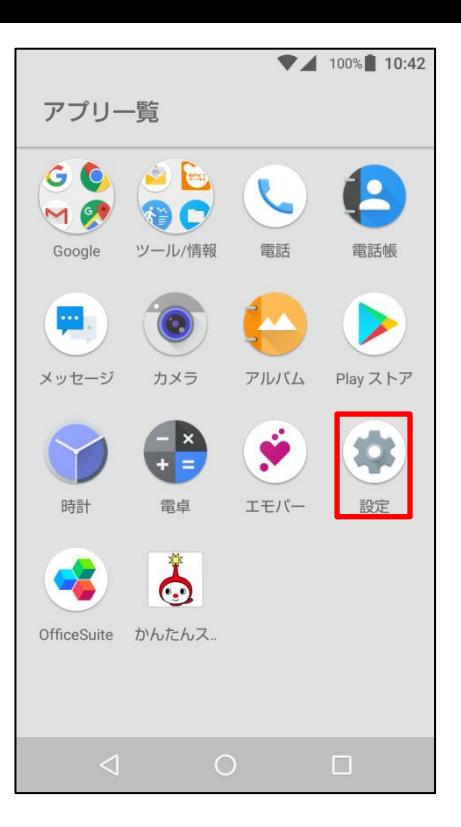

## 【操作方法 2 】 ①待ち受け状態より画面最上部から下へス ワイプし、 い 設定アイコンをタップします。

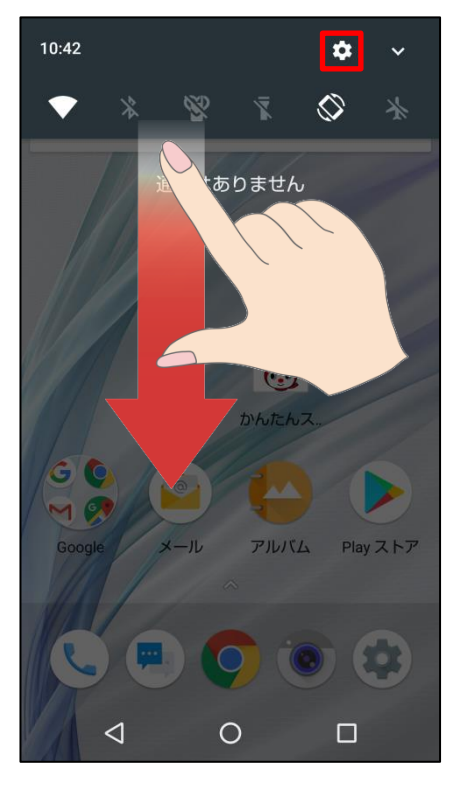

いずれかの操作により 設定画面が開きます。

・本体設定 ・無線とネットワーク ・ユーザー設定 ・その他

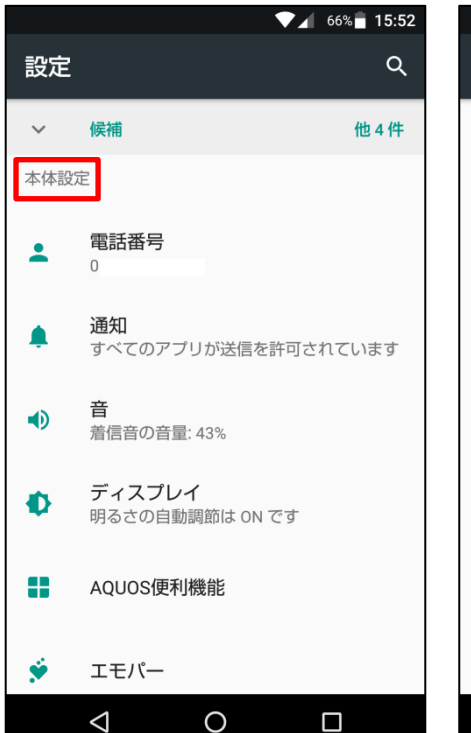

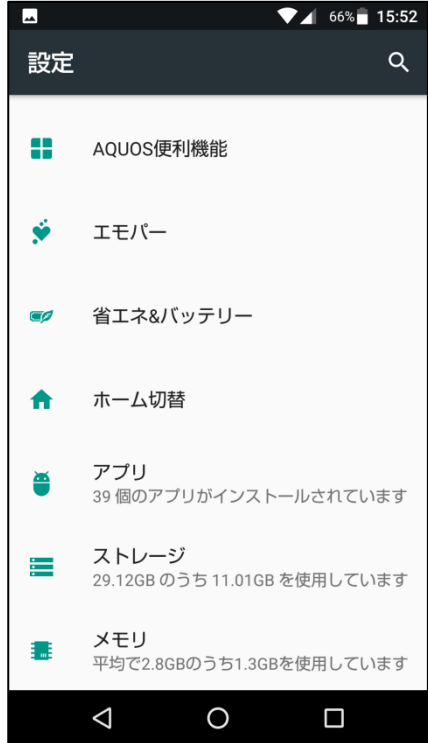

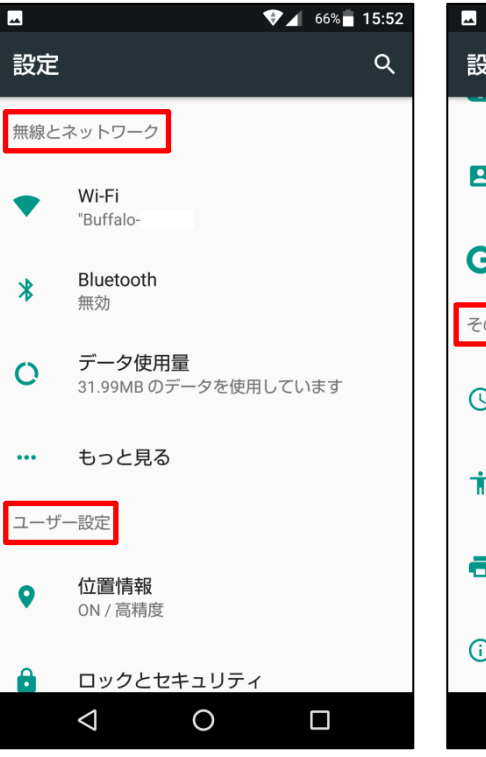

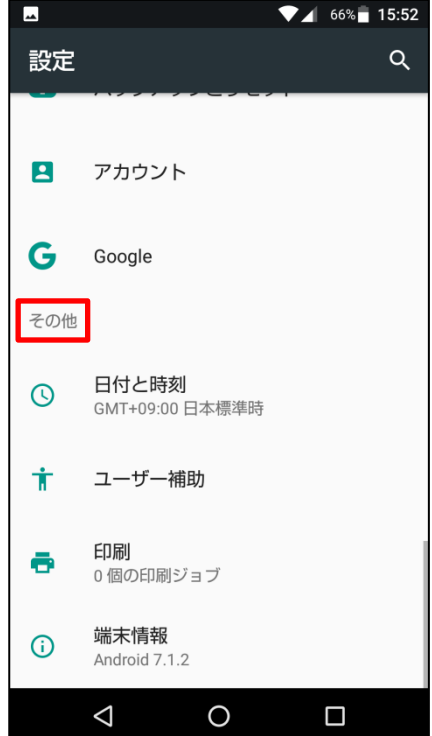